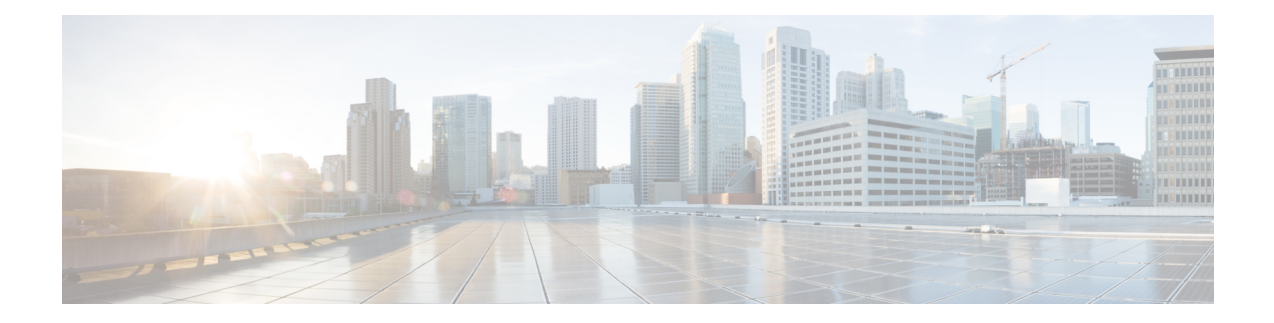

# **Provisioning Devices Using Admin UI**

This chapter describes how to configure devices using the Prime Cable Provisioning Admin UI. Use the Devices menu to provision and manage various devices. You can:

- Search for a specific device or for a group of devices that share criteria that you specify. See [Searching](#page-0-0) for [Devices](#page-0-0).
- Add, modify, or delete devices in the RDU database. See:
	- Adding Device [Records](#page-10-0)
	- [Deleting](#page-10-1) Devices
- View device data, such as configuration, and properties. See [Viewing](#page-4-0) Device Details.
- Regenerate device configurations. See Regenerating Device [Configurations.](#page-11-0)
- Relate and unrelate any device to a specific group. See Relating and [Unrelating](#page-11-1) Devices.
- Reset, or reboot, a device. See [Resetting](#page-12-0) Devices.
- Device [Management,](#page-0-1) on page 1

# <span id="page-0-1"></span><span id="page-0-0"></span>**Device Management**

The Manage Devices page appears when you click the **Devices** tab on the primary navigation bar. You can also click the Devices link on the Main Menu to get to the Manage Devices page.

## **Searching for Devices**

Using Prime Cable Provisioning, you can search for device information in a number of ways.

To select the search type, from the Manage Devices page, click the Search Type drop-down list. Subsequent search pages contain screen components that may be unique to the search type that you selected.

The Manage Devices page uses two separate but related areas to generate search results that allow you to manage the devices in your network. These areas are the:

• Search Type drop-down list, which defines which search to perform.

• An additional value field, which qualifies the search type that you selected. These fields include IP Address, MAC Address or MAC Address wildcard, Group Name (Group Type), and Owner ID.

Some searches that you can perform allow the use of a wildcard character (\*) to enhance the search function. Prime Cable Provisioning provides specific wildcards for each search, as described in Table 1: [Searches](#page-1-0) Supported for Device [Management,](#page-1-0) on page 2.

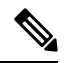

<span id="page-1-0"></span>We do not recommend using the wildcard search (\*) in systems that support hundreds of thousands, or more, devices. Such a search can return thousands of results, and use extensive system resources so as to impact performance. **Note**

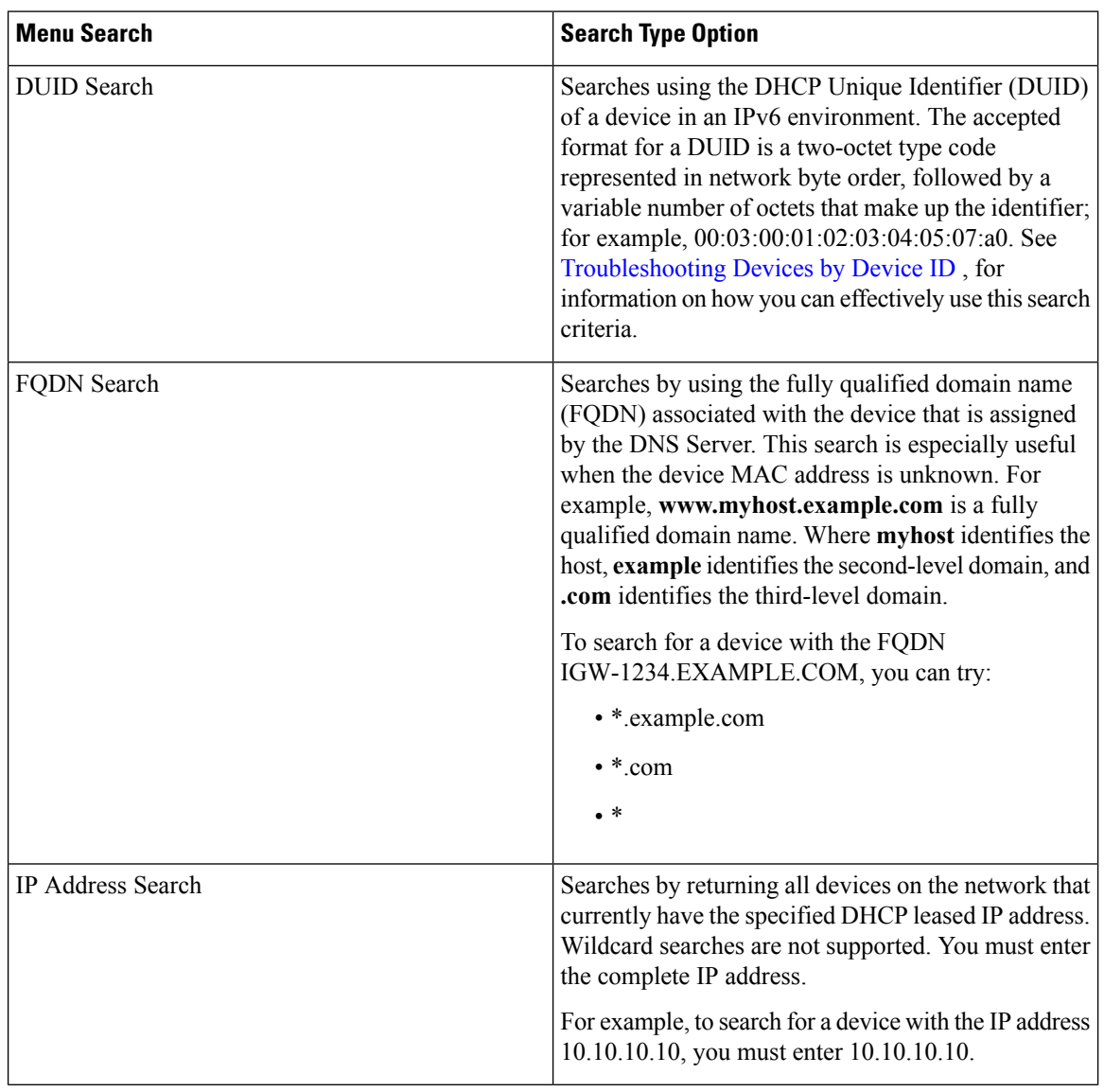

**Table 1: Searches Supported for Device Management**

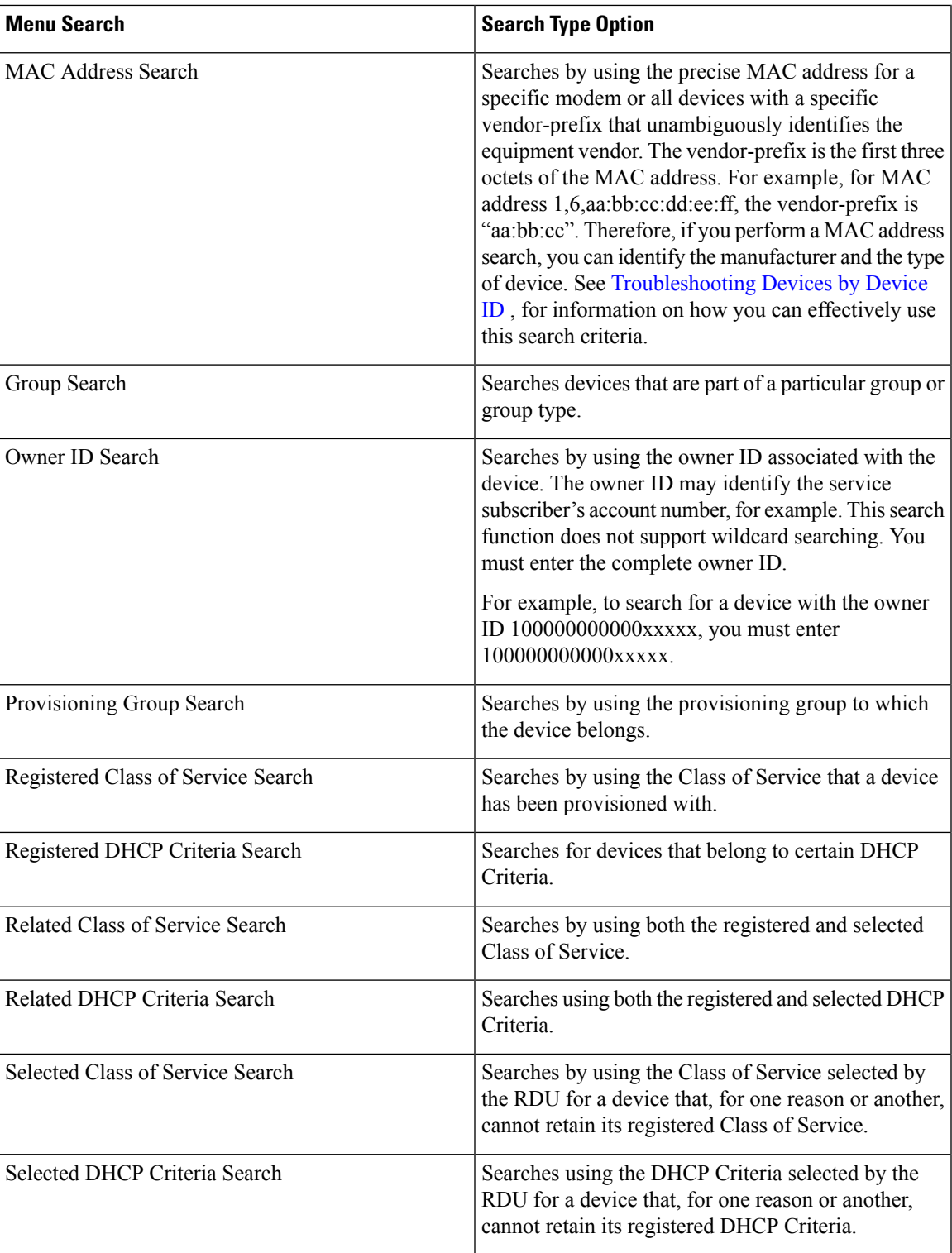

**Note**

Normally, the Related and Selected Class of Service and the Related and Selected DHCP Criteria are identical. If they are not, you should investigate and modify the Selected Class of Service/DHCP Criteria to match the Related Class of Service/DHCP Criteria.

A Page Size drop-down list on the Manage Devices page lets you limit the number of search results that display per page. You can select 25, 50, or 75 results for display. If the number of results returned for a search exceeds the number selected, a screen prompt appears at the lower left corner of the page. These controls let you scroll backward or forward one page at a time, or to select a specific page.

A maximum of 1,000 results are returned for any query, with a maximum of 75 results appearing per page. To change the default maximum:

- **1.** Change the */adminui/maxReturned* property in the *BPR\_HOME/rdu/conf/adminui.properties* file.
- **2.** Restart the Prime Cable Provisioning Tomcat process for the administrator user interface:

 $RHEL/CentOS 6.x — /etc/init.d/bprAgent restart adminui$ 

RHEL/CentOS 7.x — BPR\_HOME/agent/bin/bprAgent restart adminui

Searching for devices returns results under the following headings or links that appear on the page:

- Identifier—Identifies all devices matching the search criteria. Each of the identifiers that appear links to another page from which you can modify the device.
- Device Type**—**Displays the available device types. Available selections include:
	- CableHome MAN-Data
	- CableHome MAN-WAN
	- DOCSIS Modem
	- Computer
	- PacketCable Multimedia Terminal Adapter (MTA)
	- Set-top box (STB)
	- eRouter
	- RPD
- Status—Identifies whether or not the device is provisioned. A provisioned device is one that has been registered using the application programming interface (API), or the administrator user interface, and has booted on the network.
- Details—Displays all available details for the selected device. For additional information, see [Viewing](#page-4-0) [Device](#page-4-0) Details.

# <span id="page-4-0"></span>**Viewing Device Details**

You can view the details of any device identified in the search results. To view any device details, select the device and click **Details**.

 $\label{eq:1} \mathscr{Q}$ 

**Note**

<span id="page-4-1"></span>The information that appears in the View Device Details page largely depends on the type of device you choose. The sample fields listed in Table 2: View Device [Details](#page-4-1) Page, on page 5 identify the details that typically appear for most devices.

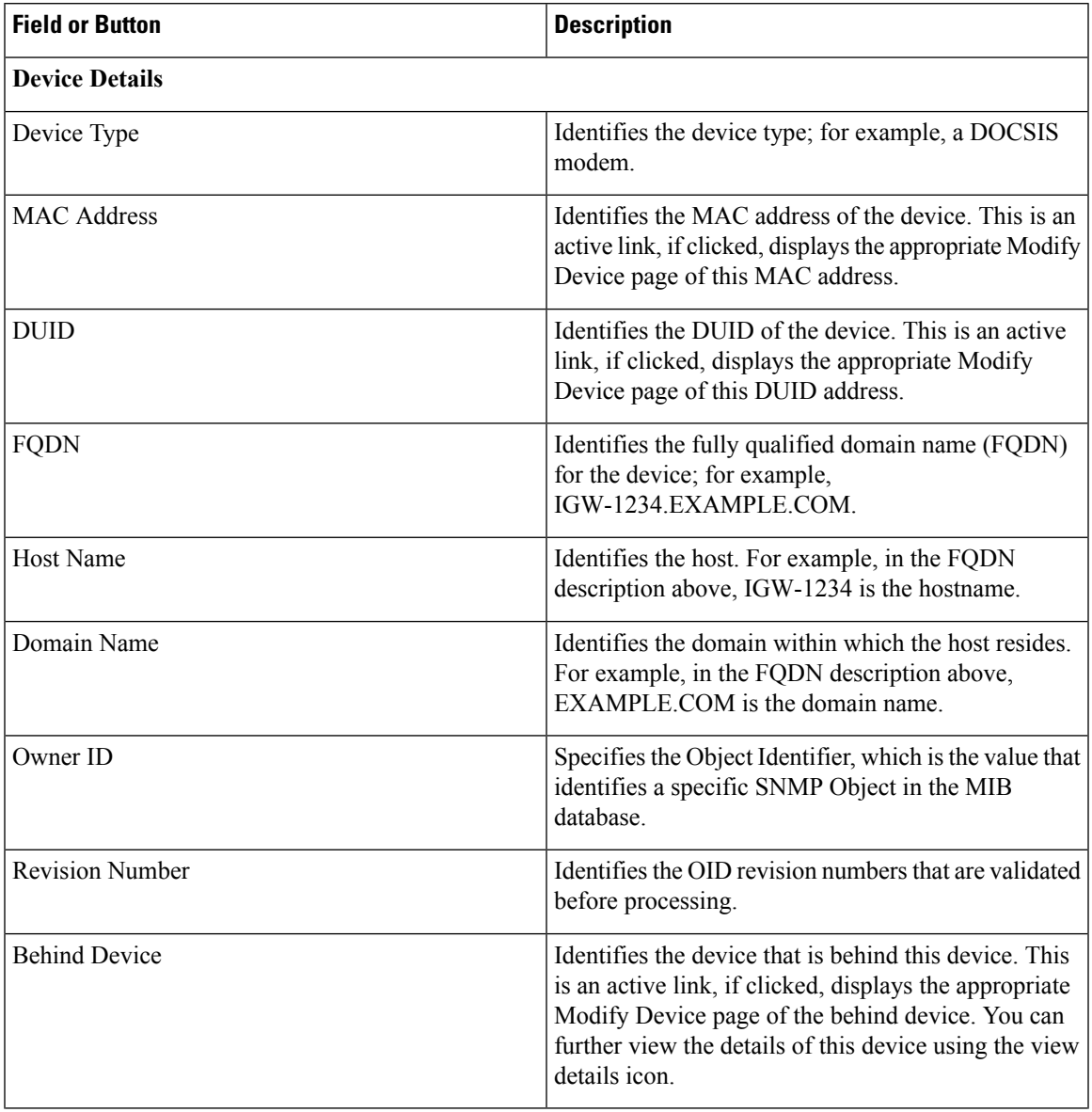

#### **Table 2: View Device Details Page**

 $\mathbf I$ 

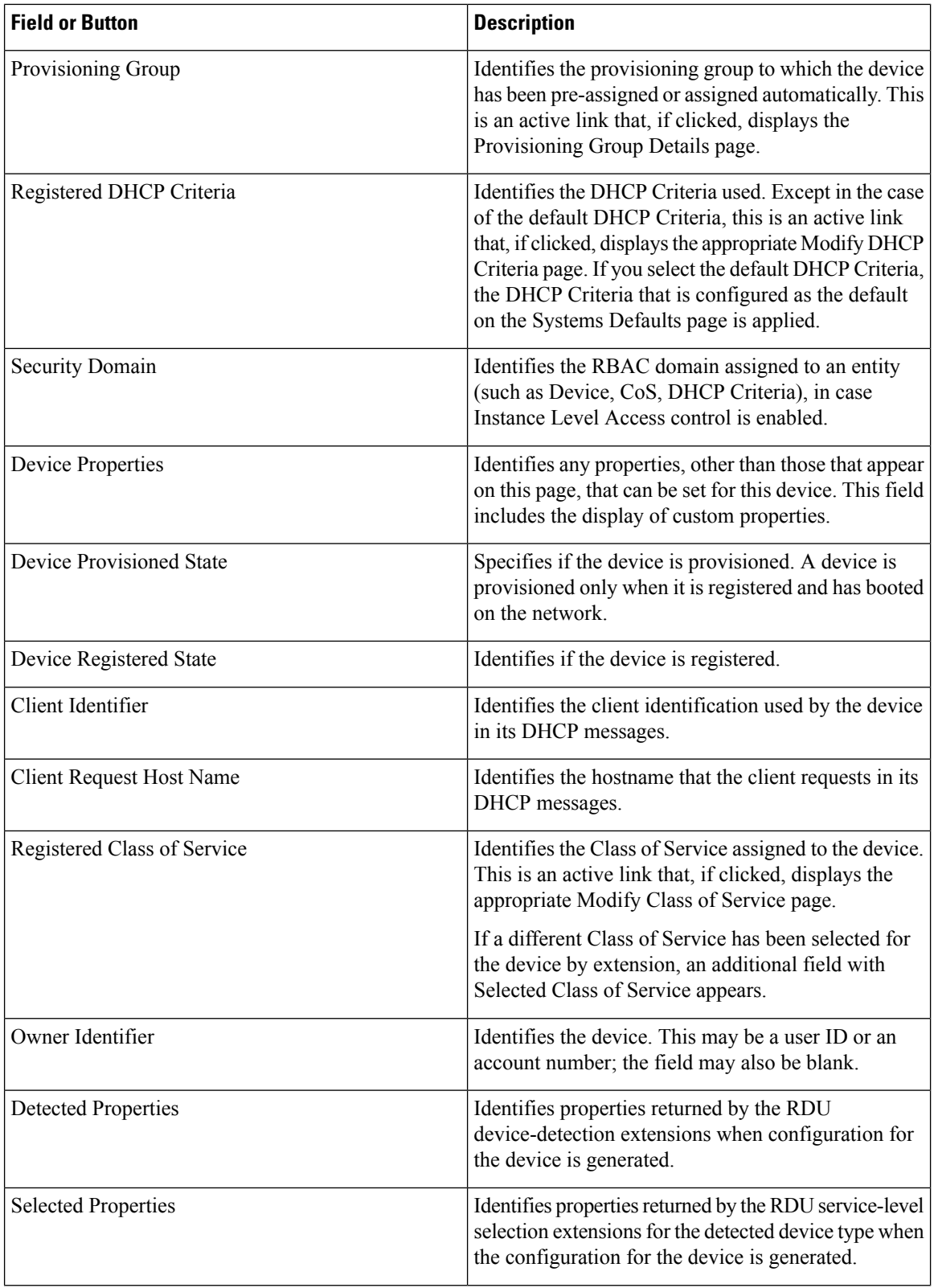

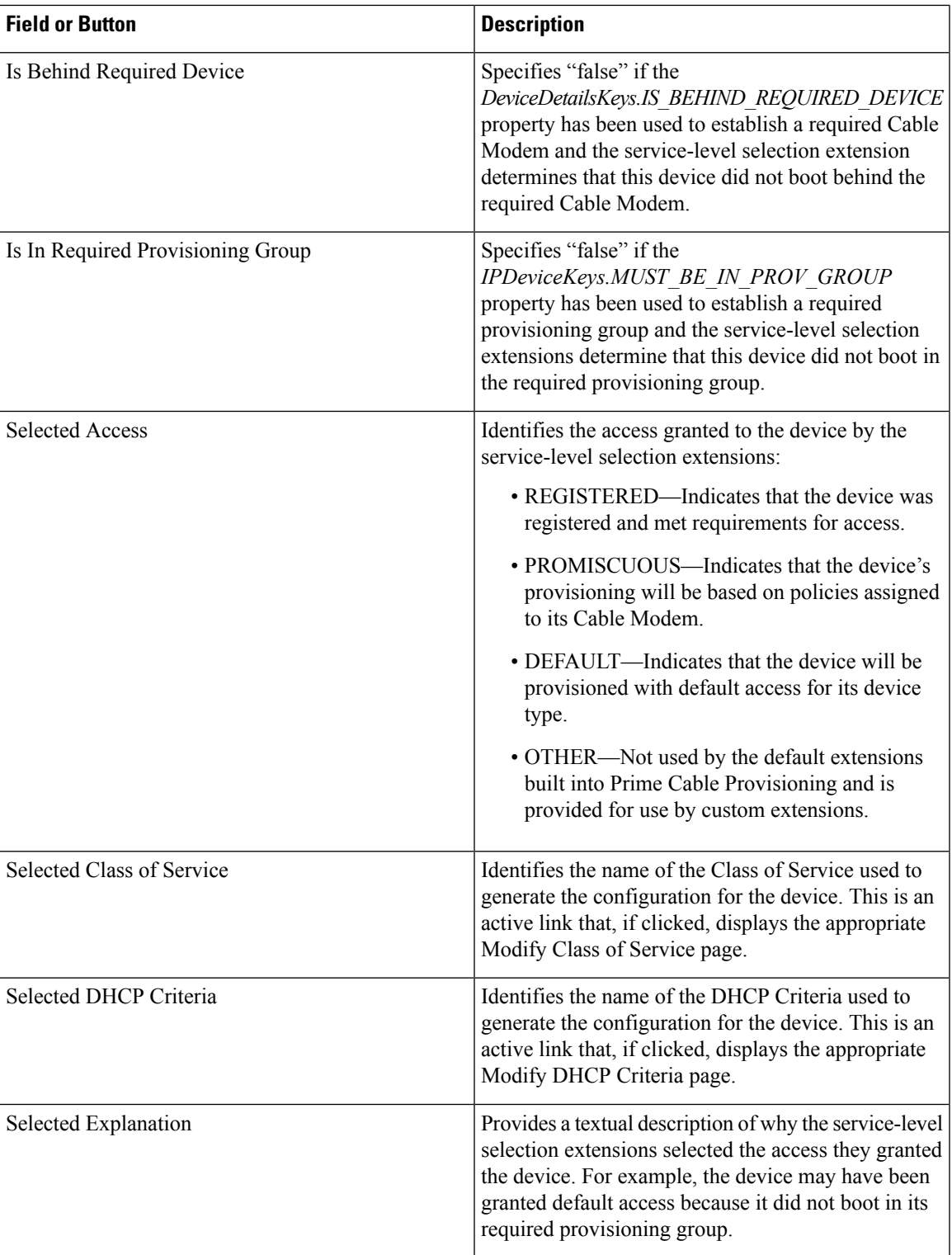

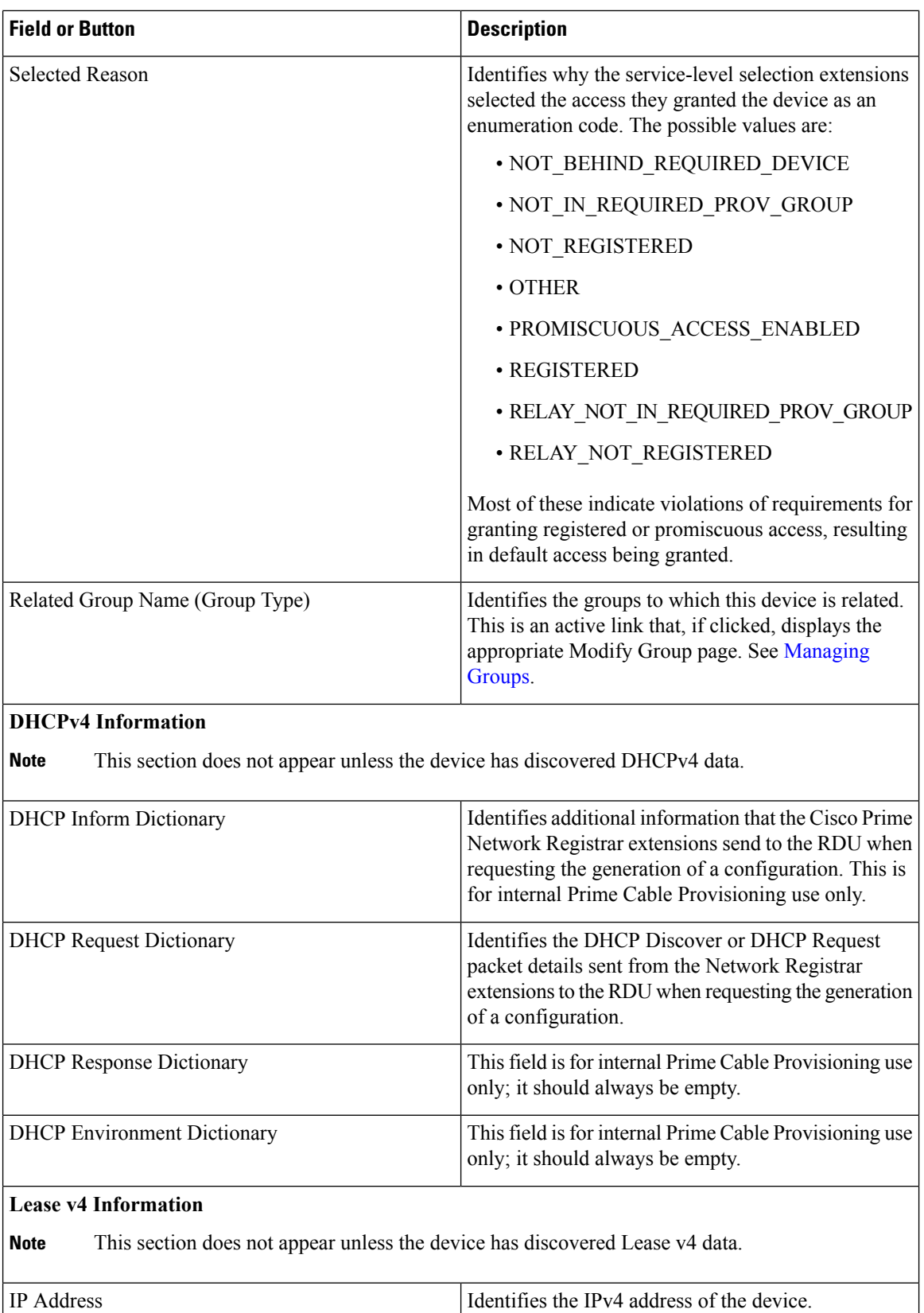

l

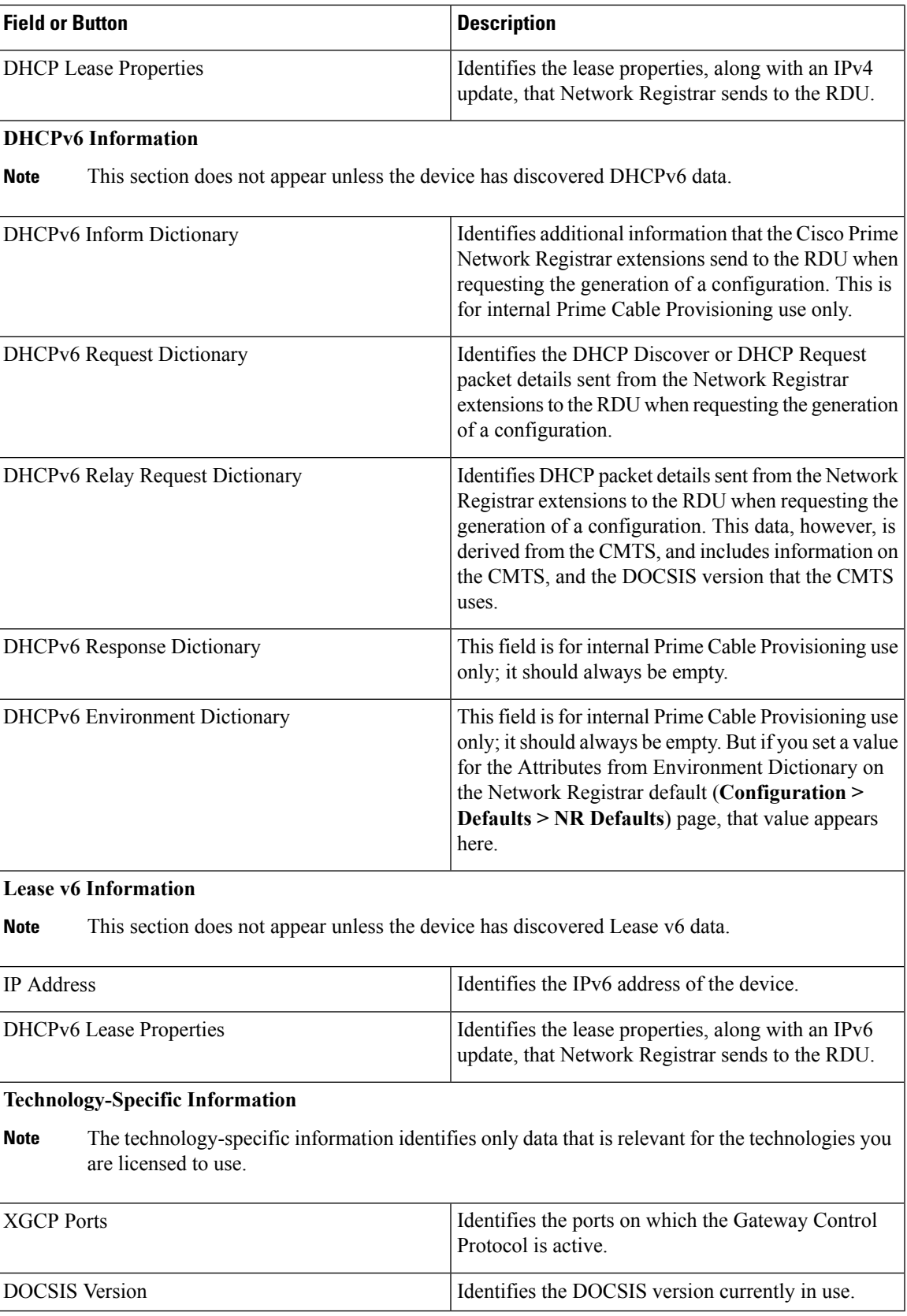

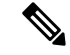

**Note**

Only when dual stack mode is enabled both v4 and v6 data (i.e., DHCPv4, DHCPv6, Lease v4, and Lease v6 information) is displayed.

## **Managing Devices**

The Devices menu lets you add devices to the RDU database and update preprovisioned data. Device management includes:

- Adding, deleting, and modifying RDU devices records
- Regenerating configurations
- Relating devices to management objects, such as Provisioning Group, Class of Service, and Group.

**Note**

If the computer has the option to restrict roaming from one modem to another, and the modem is replaced, the computer's MAC address for the modem must also be changed.

This section describes how to perform various device management functions on new or existing devices. Several information fields appear consistently in all device management pages. These fields include:

- Device Type—When adding a device, this is a drop-down list that identifies the available device types you can create within Prime Cable Provisioning. Available selections, as they appear on screen, include:
	- CableHomeWanData
	- CableHomeWanMan
	- Computer
	- DOCSISModem
	- PacketCableMTA
	- eRouter
	- STB

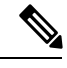

**Note** When modifying a device, the device type cannot be edited or changed.

• MAC Address—Identifies the MAC address of the device.

Enter the MAC address of the device being added in this field. For example, the device with MAC address "1,6,aa:bb:cc:dd:ee:ff" can be searched by entering the address in the following ways:

- 1,6,aa:bb:cc:dd:ee:ff or1,6,aa:bb:cc:\*
- aa:bb:cc:dd:ee:ff or aa:bb:cc:\*
- aabb.ccdd.eeff or aabb.cc\*

You can use a wild card character (\*) to enhance the search function. While entering the MAC address of the device, ensure that you enter the commas (,), colons (:) and wild card (\*) appropriately.

• DUID—Identifies the DUID of the device.

Enter the DUID of the device being added in this field. When doing this, ensure that you enter the colons (:) appropriately. For example, 00:03:00:01:02:03:04:05:06:a0.

- Host Name**—**Identifies the device host. For example, from an FQDN of node.example.com, node is the hostname.
- Domain Name**—**Identifies the domain within which the host resides. For example, from an FQDN of node.example.com, example.com is the domain name.
- Owner Identifier**—**Identifies the device by using something other than the hostname. This may be a user ID, or an account number; for example, 1000000000000000000. You can also leave this field blank.
- Registered Class of Service**—**Specifies the Class of Service that the device is provisioned with; for example, the default option or a Class of Service that you defined.
- Registered DHCP Criteria**—**Specifiesthe DHCP Criteria that the device is provisioned with; for example, the default option or a DHCP Criteria that you defined.

## <span id="page-10-0"></span>**Adding Device Records**

To add a device record:

- **Step 1** From the Manage Devices page, click **Add.**
- **Step 2** Choose the device type from the options available in the drop-down list.
- **Step 3** Enter details for the other fields on the page, such as MAC address, DUID, and hostname.
- **Step 4** Choose the Class of Service, and the DHCP Criteria registered for the device.
	- The status of the device added from the Admin UI remains in unprovisioned state even after assigning the Class of Service, and the DHCP Criteria. **Note**
- **Step 5** In addition to the values that you provided for the device earlier, you can optionally add new values for existing property name/value pairs.
	- Property Name—Identifies the name of the custom or built-in device property.
	- Property Value—Identifies the value of the property.

#### <span id="page-10-1"></span>**Step 6** Click **Submit**.

## **Deleting Devices**

Deleting device records is a simple process, but one that you should use carefully. To undo the delete, you must restore a previously backed-up database or re-add the device. If restoration of a backed-up database becomes necessary, see [Database](CiscoPrimeCableProvisioning-6_1_3-UserGuide_chapter5.pdf#nameddest=unique_140) Restore.

To delete a device record, locate the device that you want to delete and click **Delete**.

## <span id="page-11-0"></span>**Regenerating Device Configurations**

The **Regenerate** button or API operation forces immediate regeneration of configurations for a device that are sent to the DPEs in the device's provisioning group.

Normally, the process of regenerating the configuration is automatically triggered following changes to the device, Class of Service, or other such impacting changes. However, after a change to a Class of Service, the system takes time to regenerate configurations for all devices. You can use the Regenerate button to expedite regeneration of configurations for a given device; this option is especially useful during proactive troubleshooting.

To regenerate a configuration for a device:

- **Step 1** From the Manage Devices page, locate the device for which you want to regenerate a configuration. You can use one of the search types for this purpose.
- **Step 2** Check the check box to the left of the device.

#### <span id="page-11-1"></span>**Step 3** Click **Regenerate**.

The RDU regenerates a configuration for the specific device.

## **Relating and Unrelating Devices**

The concept of relating devices is similar to that of Class of Service or DHCP Criteria inasmuch as a device is related to a specific Class of Service or to a specific DHCP Criteria. The significant difference is that the Class of Service and DHCP Criteria are considered to be predefined groups and that you use groups to group devices into arbitrary groups that you define.

In this context, the Relate function lets you associate a device, using its MAC address or DUID, to a specific group, which is in turn associated with a specific group type.

By relating a device to a specific group, information indicating that the device is related to a specific group is stored in the database. If you relate the device to the predefined **system-diagnostics (system)** group, you can use available information to troubleshoot potential problems.

#### **Relating a Device to a Group**

You can relate and unrelate only one device at a time from the administrator user interface.

To relate a device:

- **Step 1** From the Manage Devices page, locate the device that you want to relate to a group. You can use one of the search types for this purpose.
- **Step 2** Check the check box to the left of the device.
- **Step 3** Click **Relate**. The Relate Device to Group page appears.
- **Step 4** Select the group type from the drop-down list and the group from the list of defined groups.
	- **Note** To select multiple groups from the Groups list, press **Control** or **Shift**.
- **Step 5** Click **Submit** .

To verify if the device is related to the group you specified, click the View Details icon corresponding to the device. On the Device Details page that appears, check the status against Related Group Name (Group Type).

#### **Unrelating a Device from a Group**

To unrelate a device from a group:

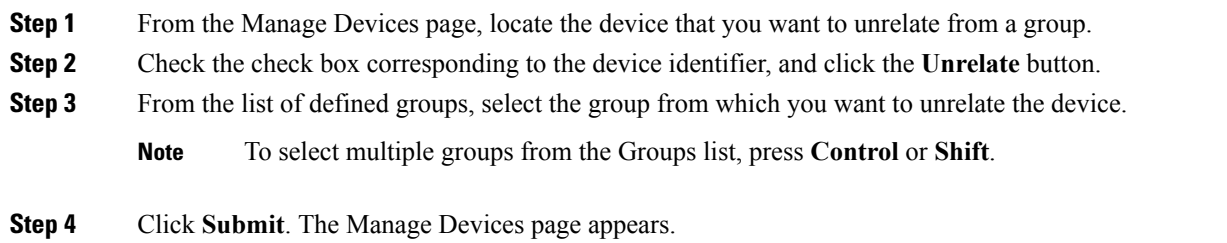

### **Searching Devices in a Group**

To search for devices belonging to a particular group:

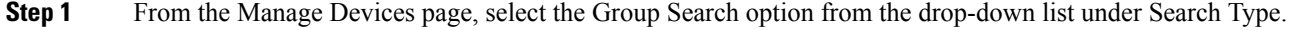

**Step 2** From the Group Name (Group Type) drop-down list, select the name of the group to which the devices are associated.

### <span id="page-12-0"></span>**Step 3** Click **Search**.

The devices related to the group appear.

## **Resetting Devices**

The Reset button lets you reboot any selected device.

To reset a device:

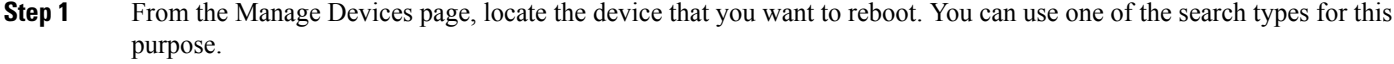

- **Step 2** Check the check box corresponding to the device.
- **Step 3** Click **Reset**.

The device reboots.

 $\mathbf I$